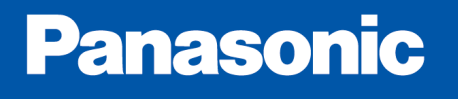

# FP7 FMU Profibus Master(AFP7NPFBM )Sample Info

### Download DVD:

## Communication Solutions DVD for cifX, comX and netJACK (DVD)

http://www.hilscher.com/fileadmin/big\_data/en-US/Resources/zip/Communication\_Solutions\_DVD\_2014-08-1\_V1\_360\_131205\_11452.zip

- -If Configurator FM is installed, uninstall it
- -Install SYCON.net
- -Install USB Driver for Netx100
- -The first time start Sycon.net with administrator rights

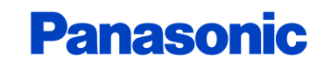

#### Start Sycon.net and Select COMX100xx-DP/DPM

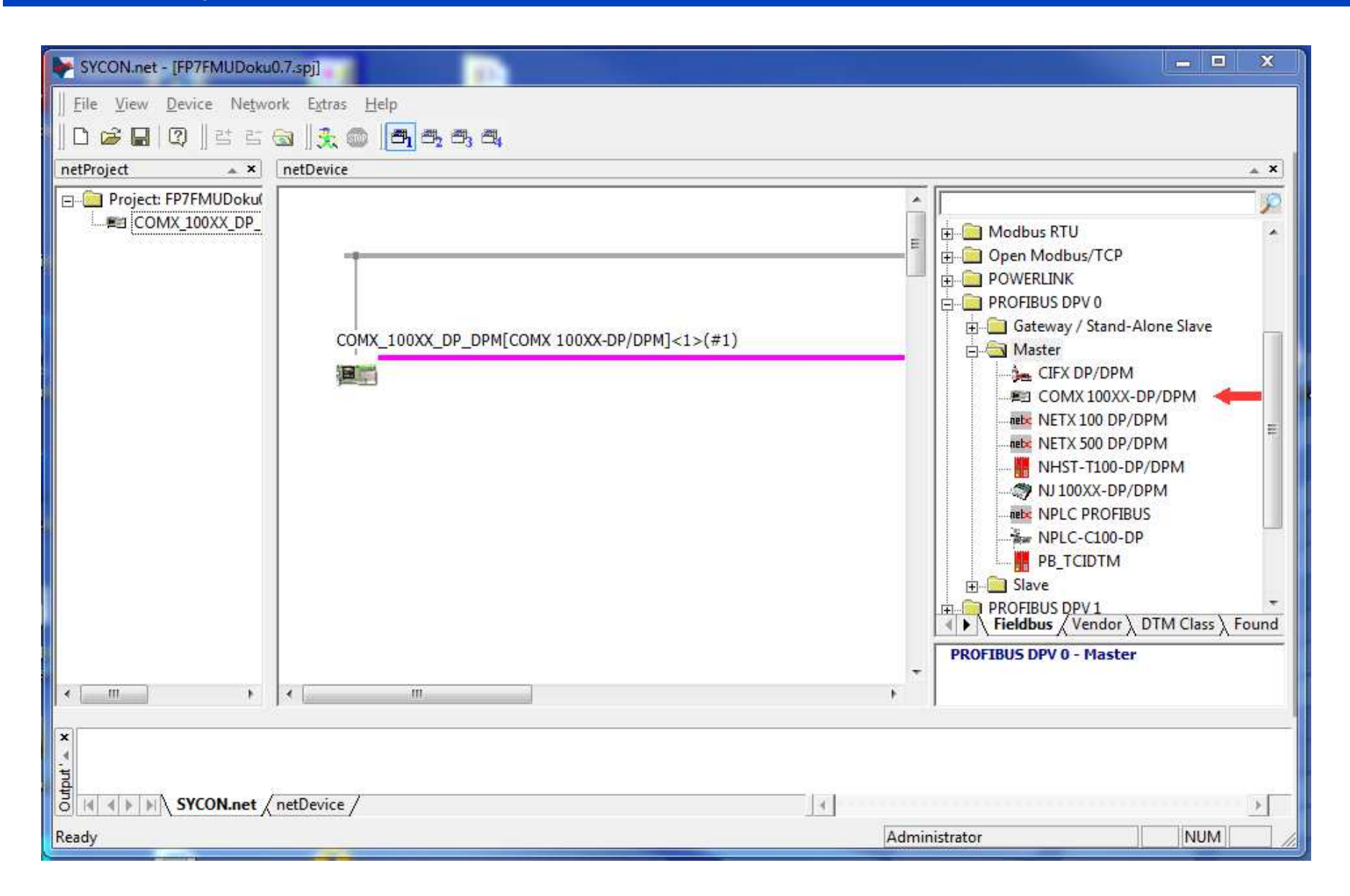

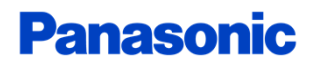

## Import GSD files for Slaves

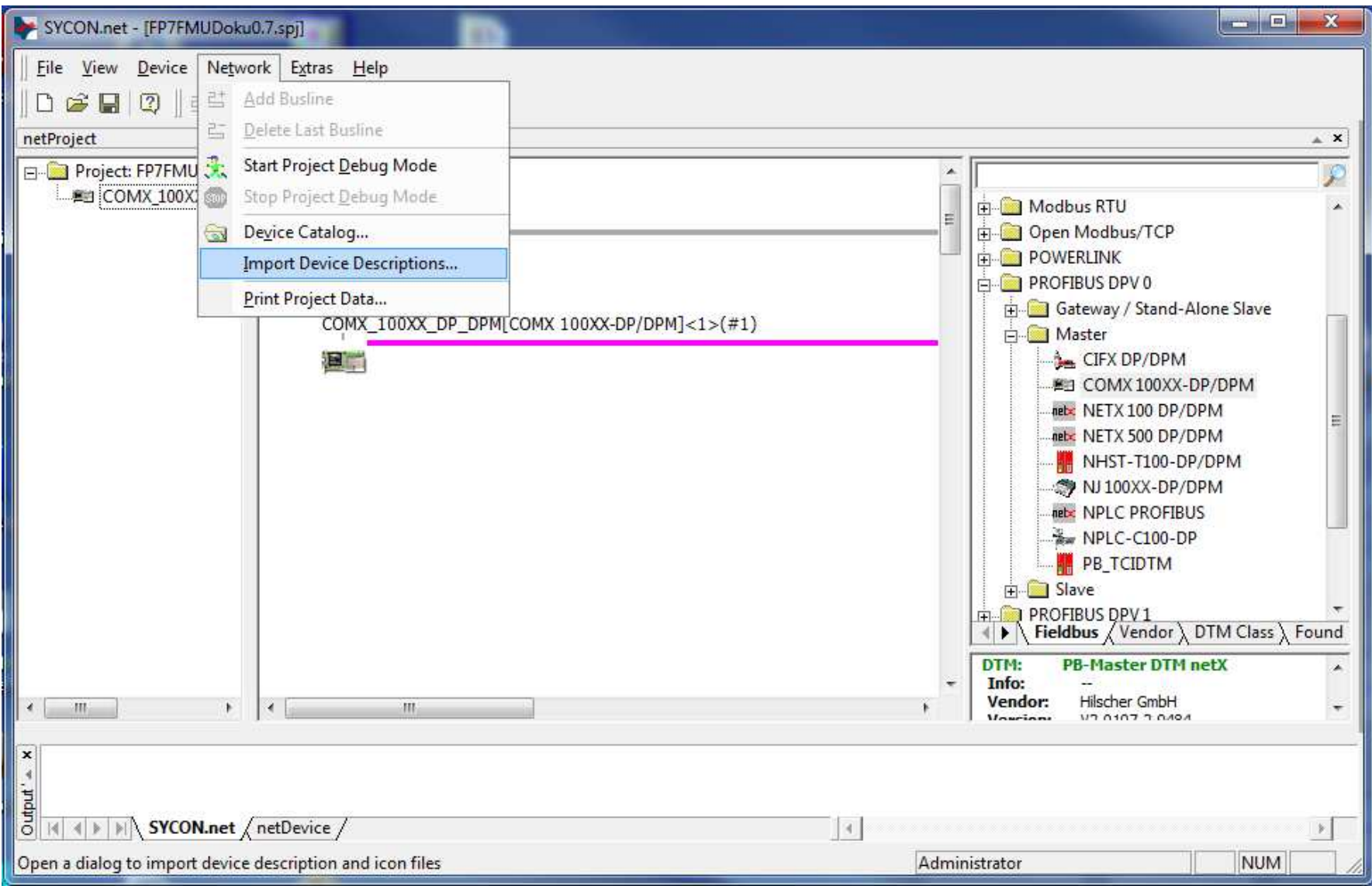

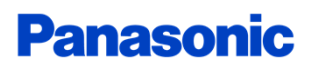

#### Add slaves

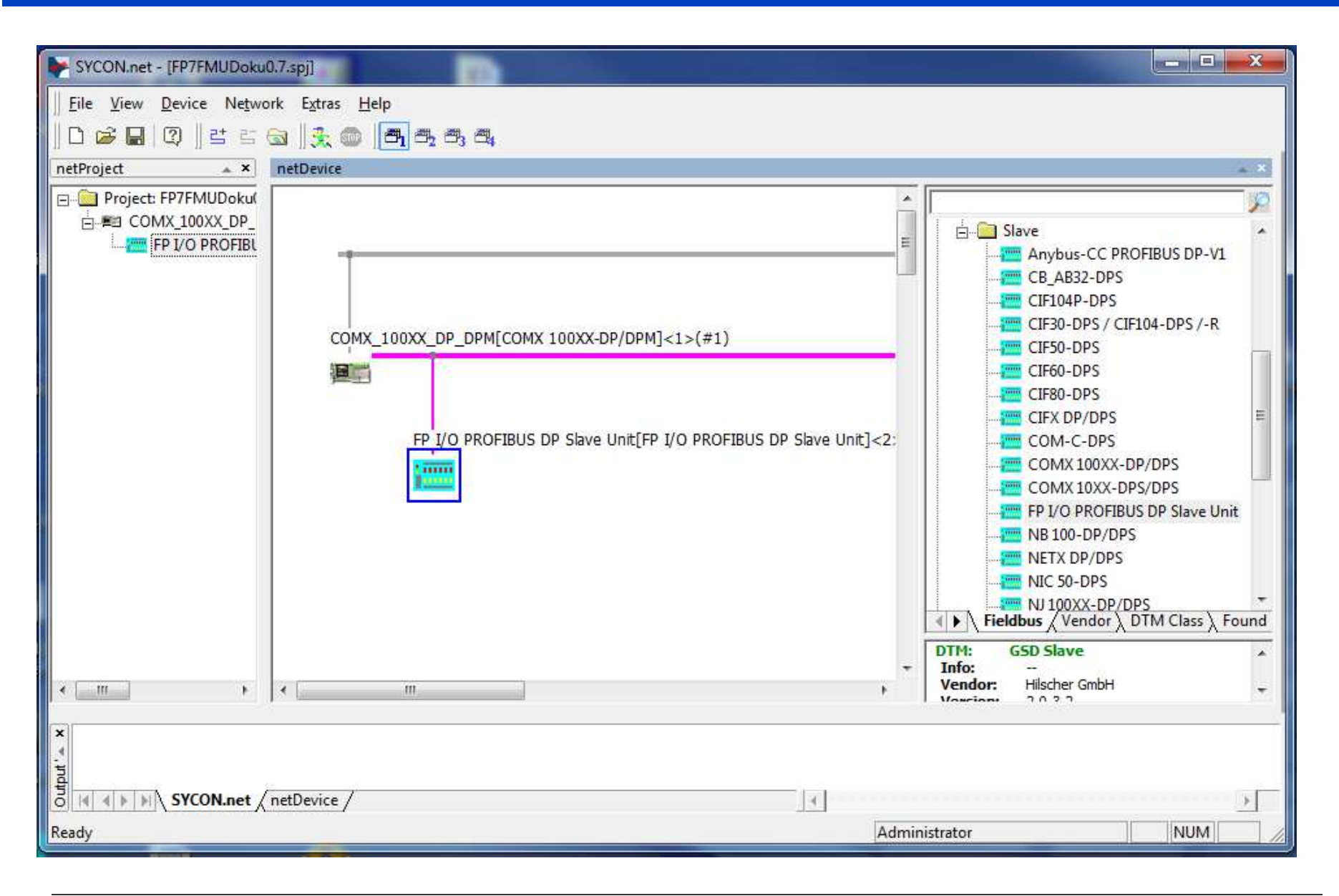

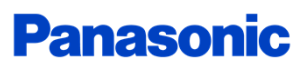

## Double click to slave to configure the slave

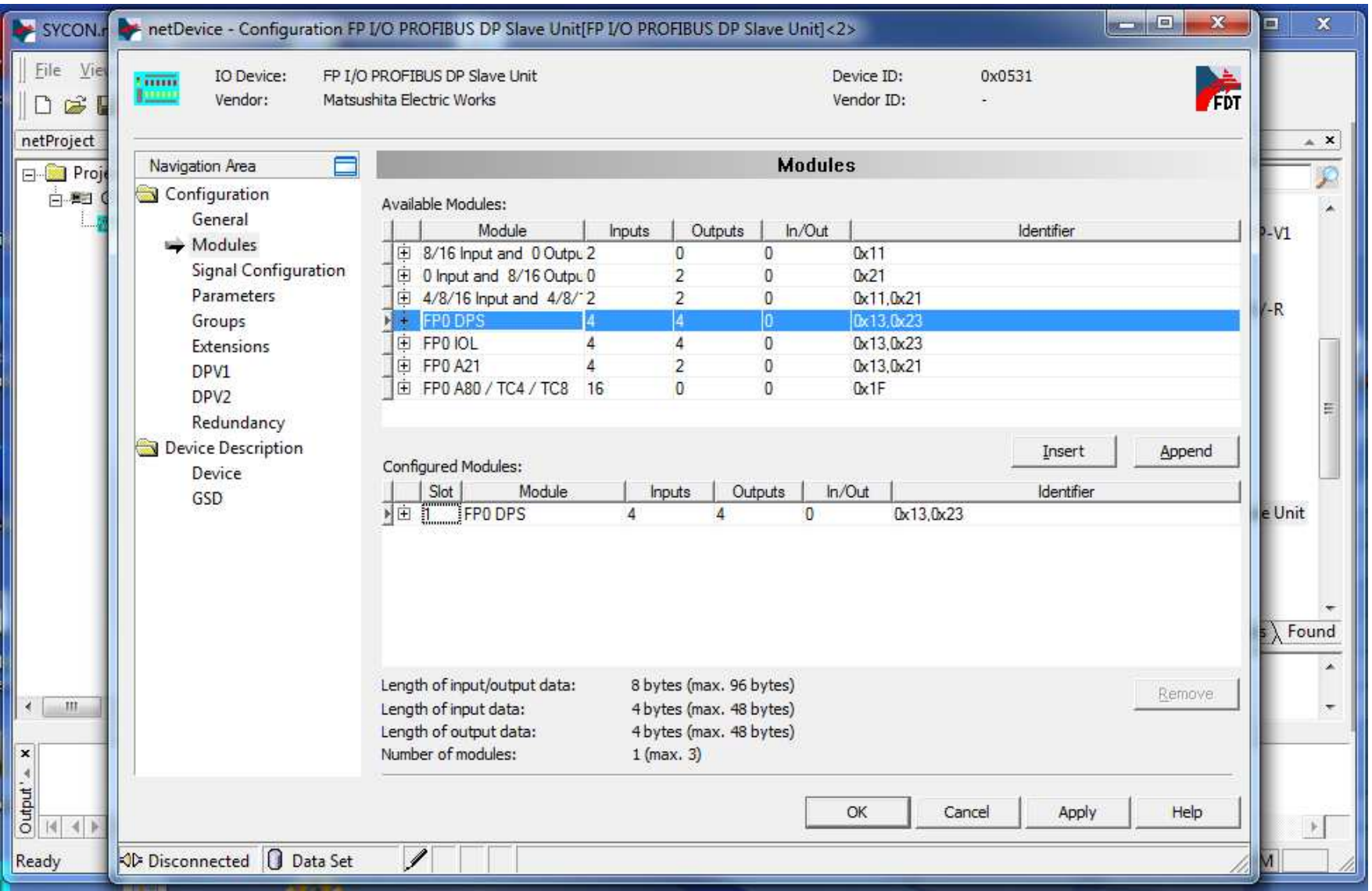

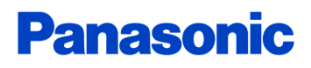

## Double click to Master: Driver Settings

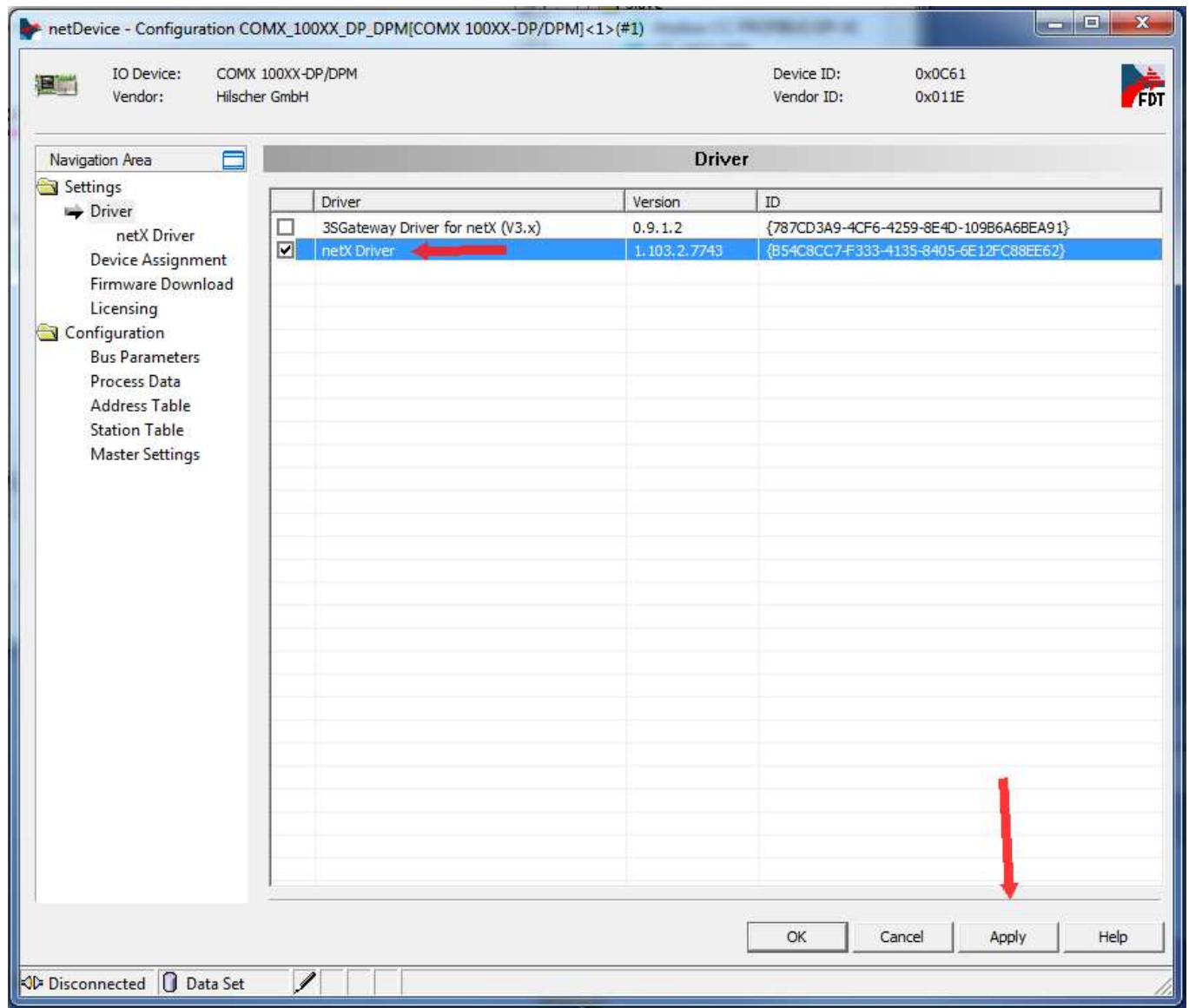

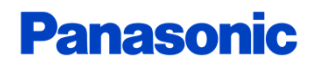

# Select the correct USB/COM port

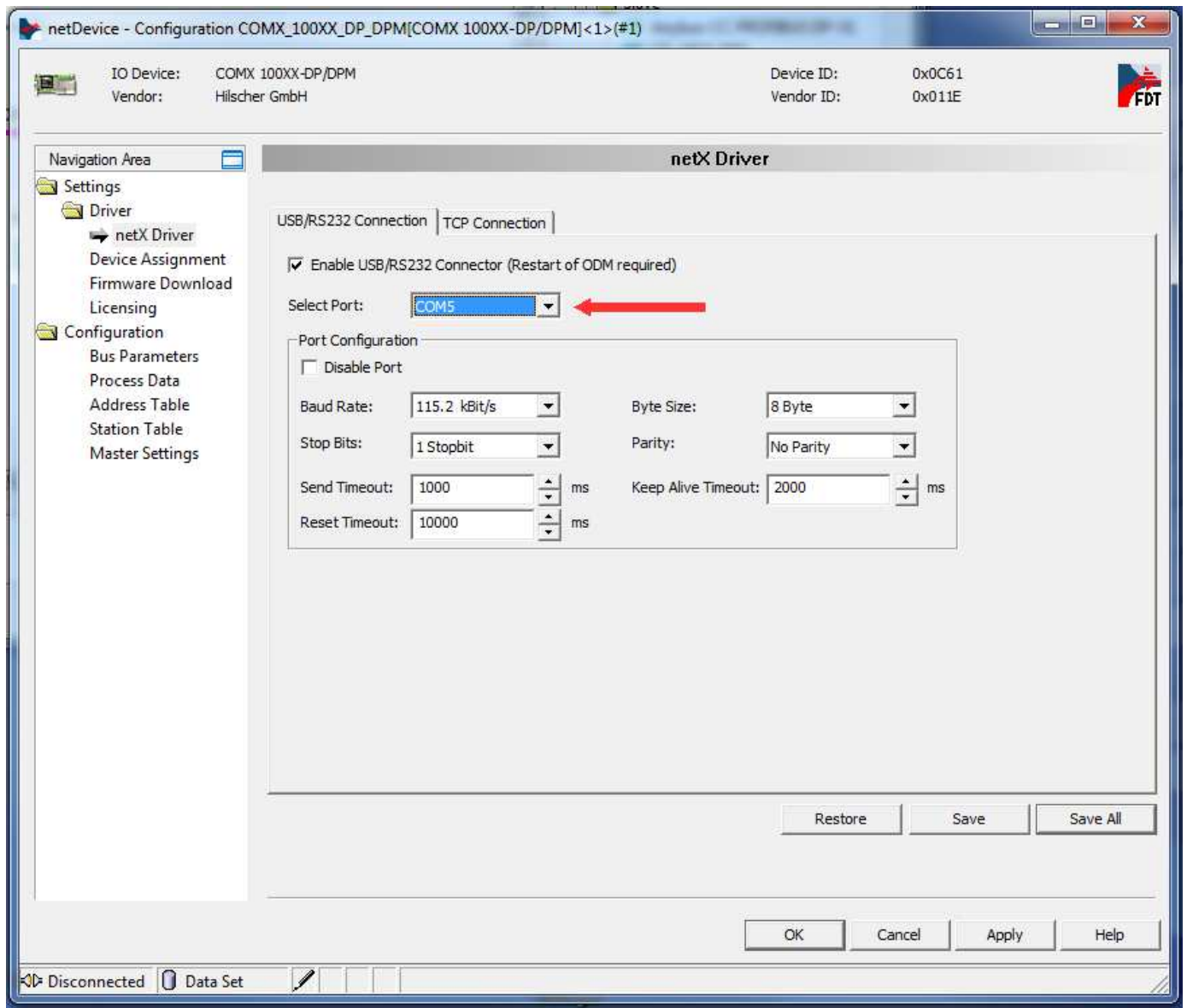

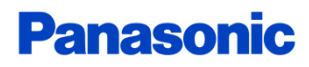

### Scan for the Master and select the unit

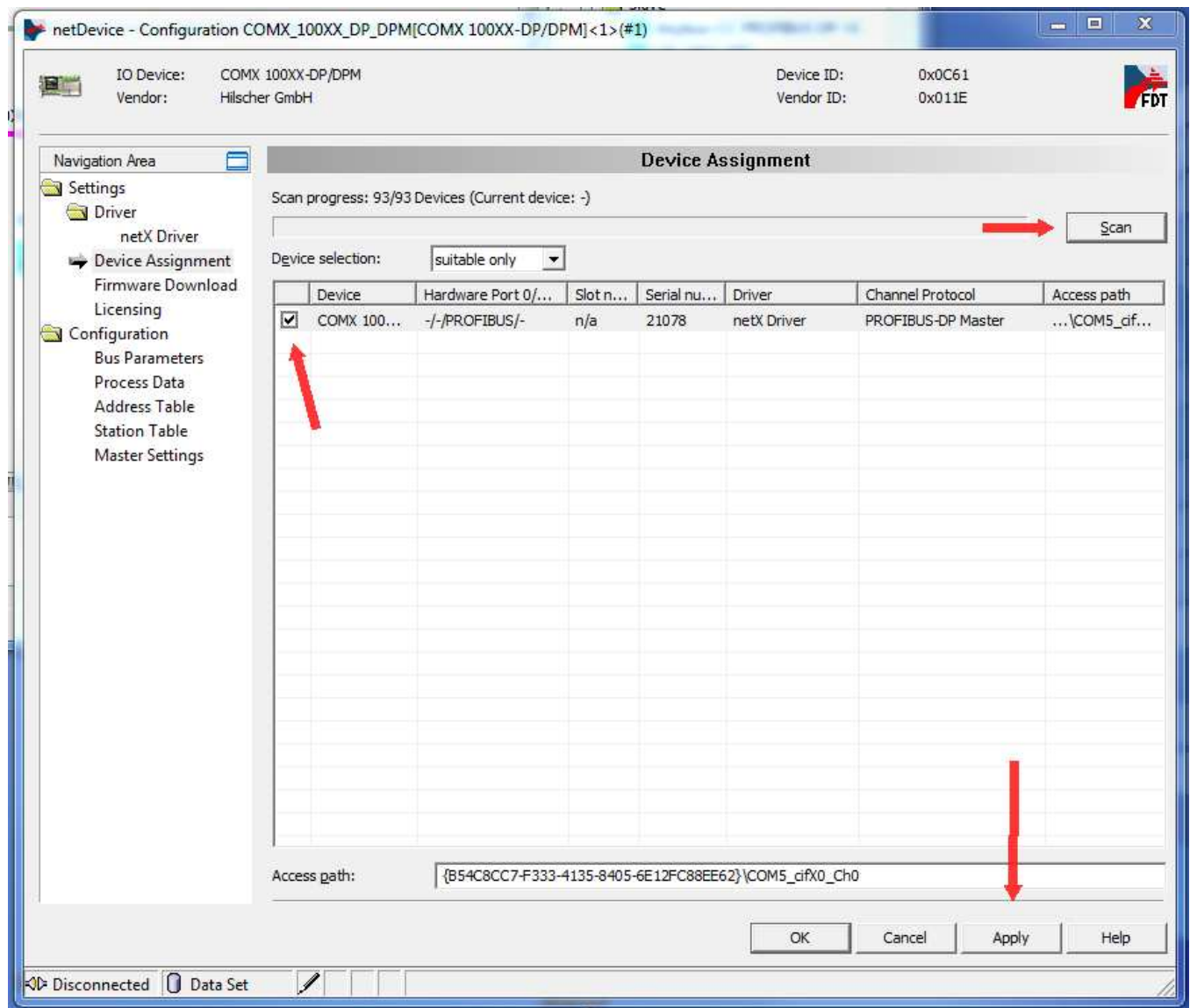

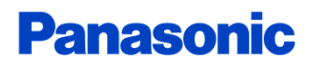

## Change the Master settings

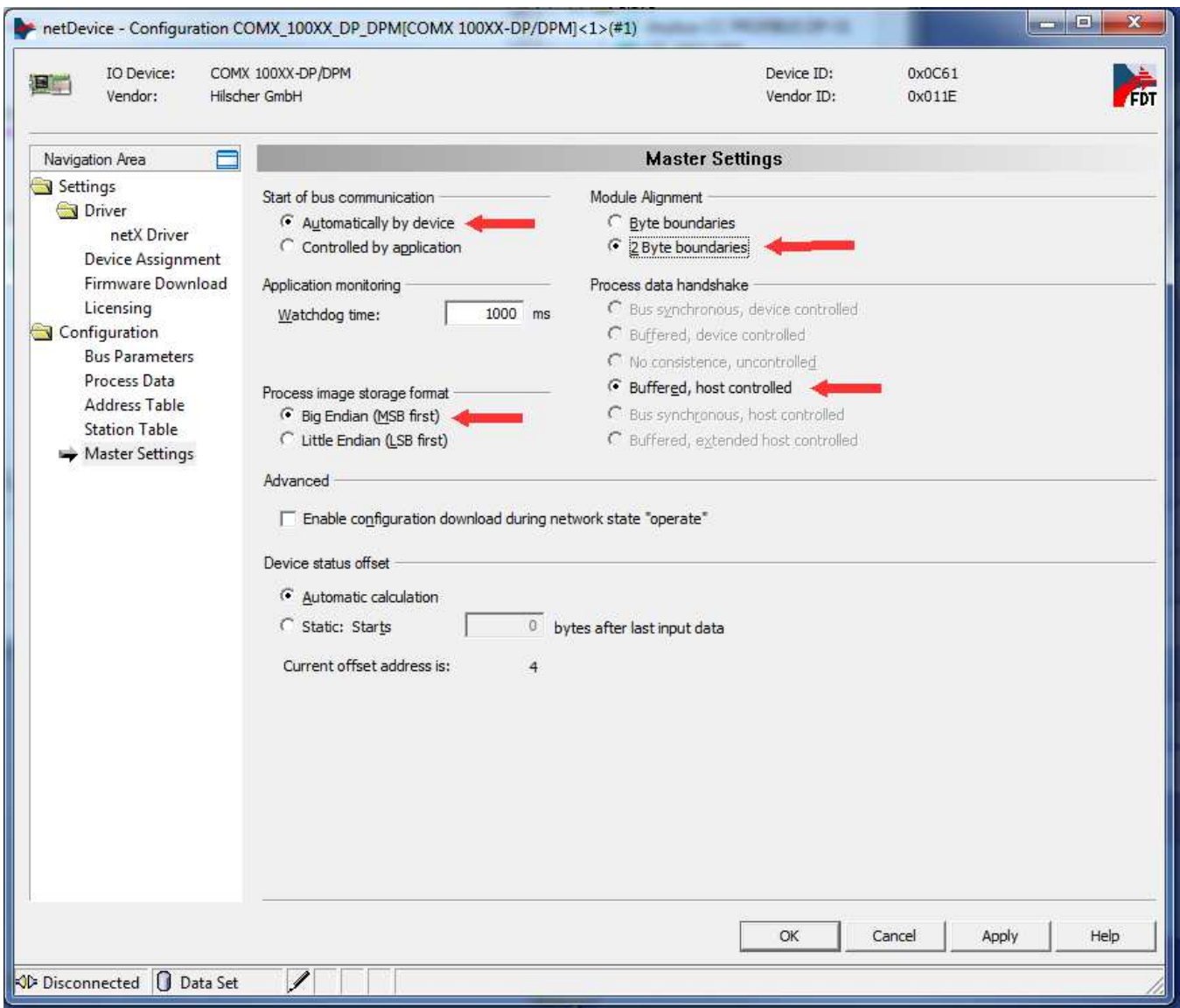

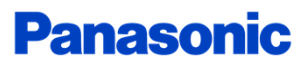

### Set correct Slave address

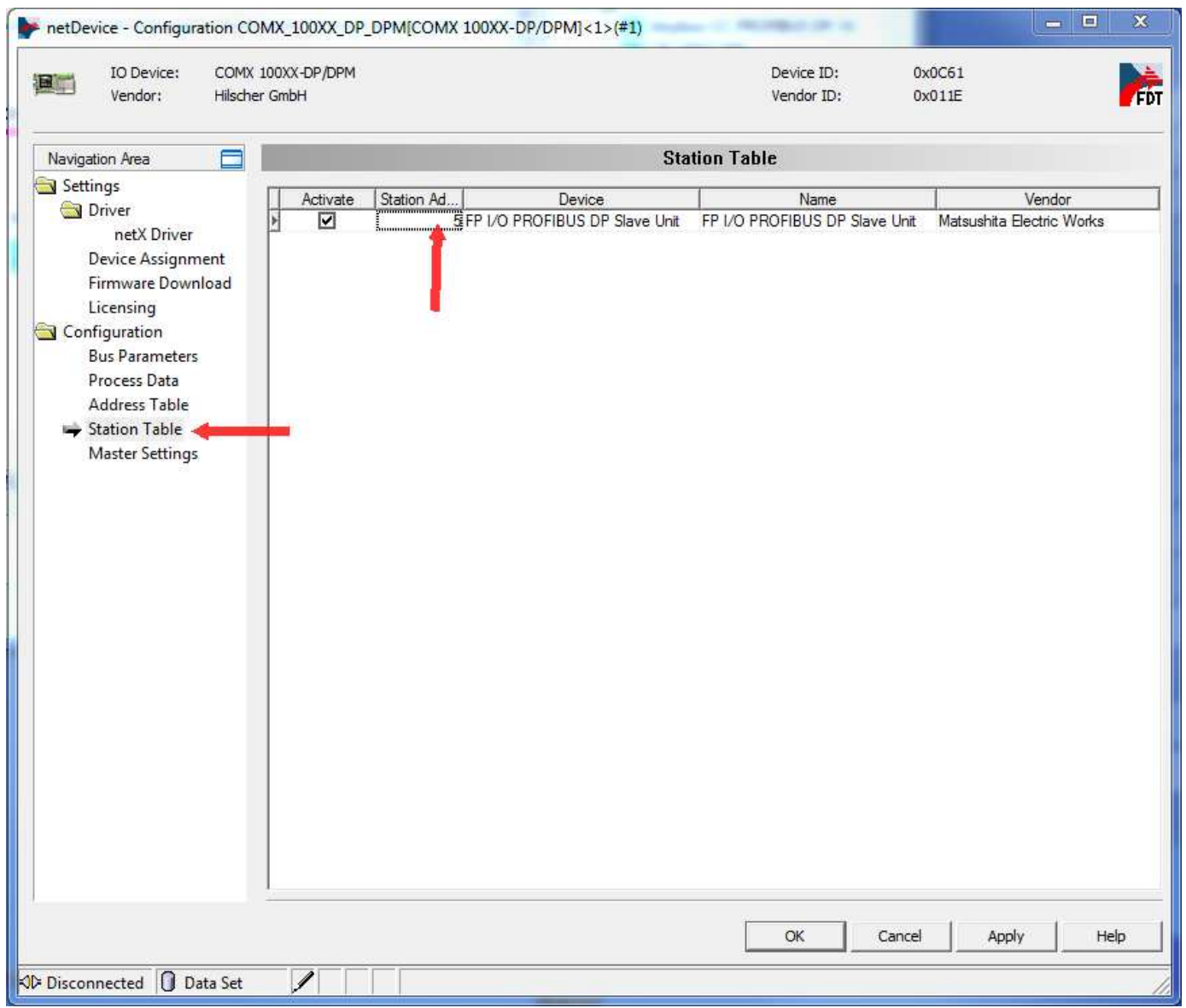

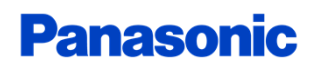

# I / O Mapping for FPWIN Pro

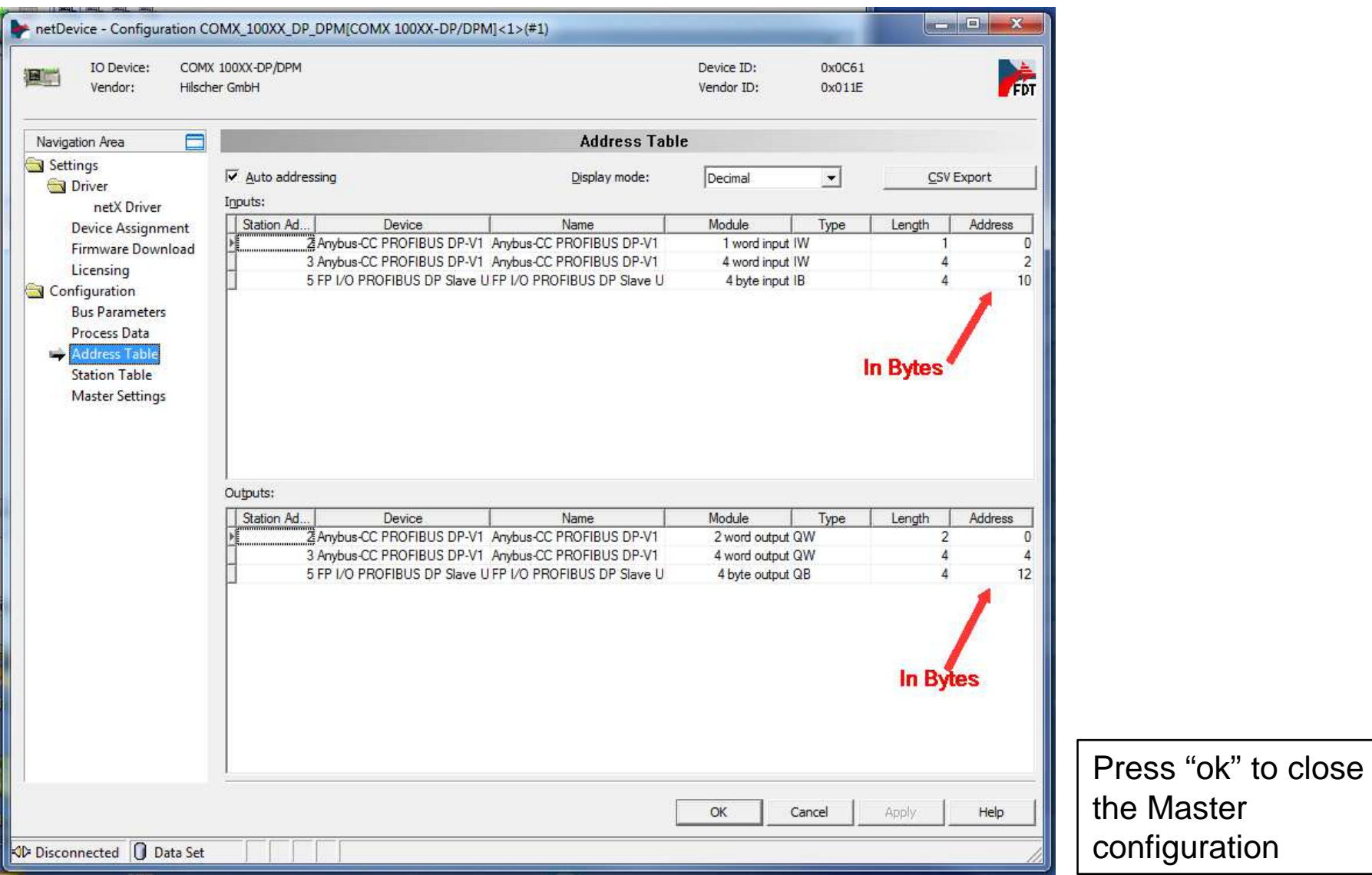

#### Download settings to the Master

# Connect the FMU with the PC(use the USB cable for theFP7)Do not use 2 cable !

Select the Master and right mouse click

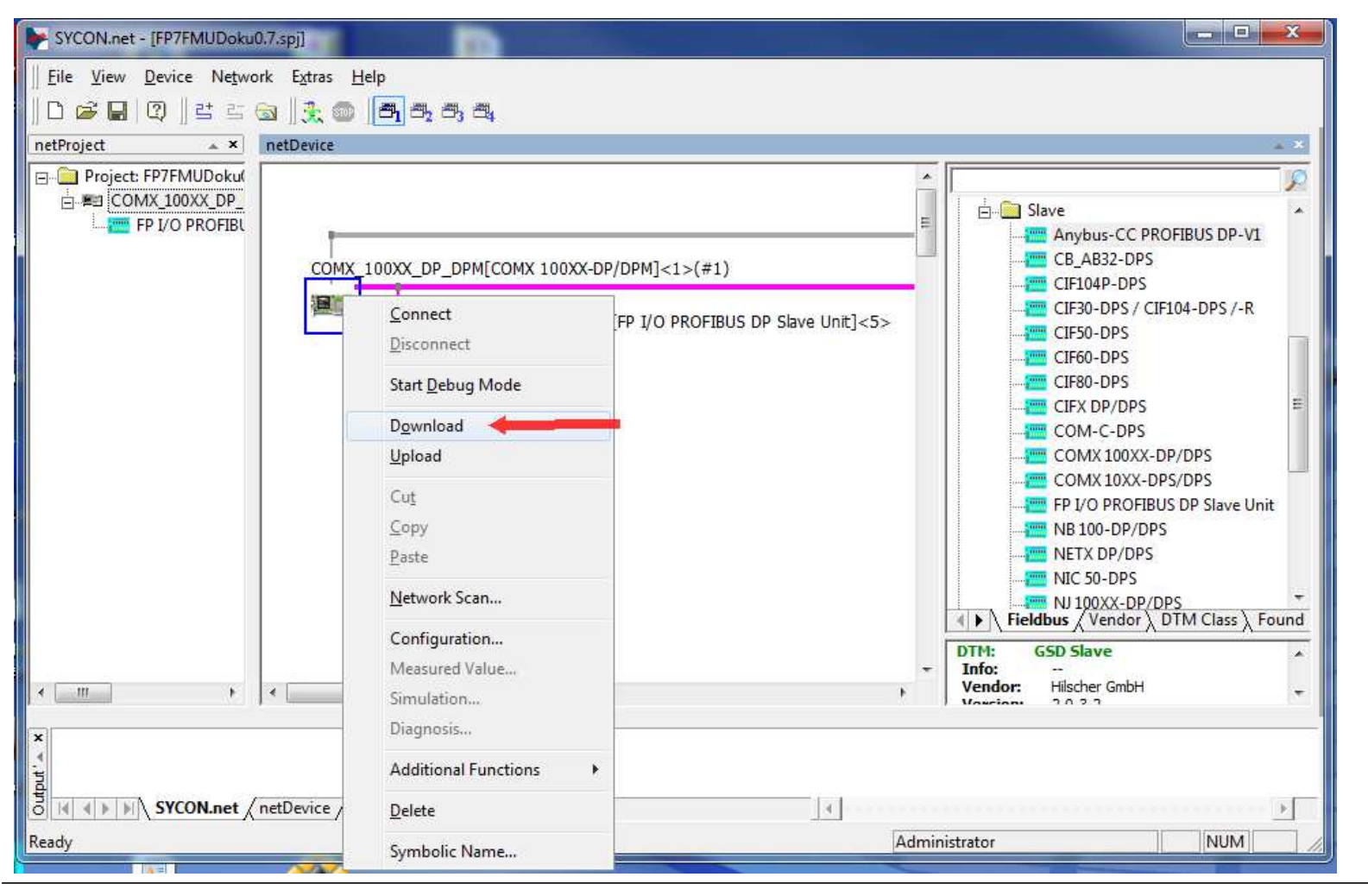

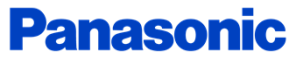

# Save the project

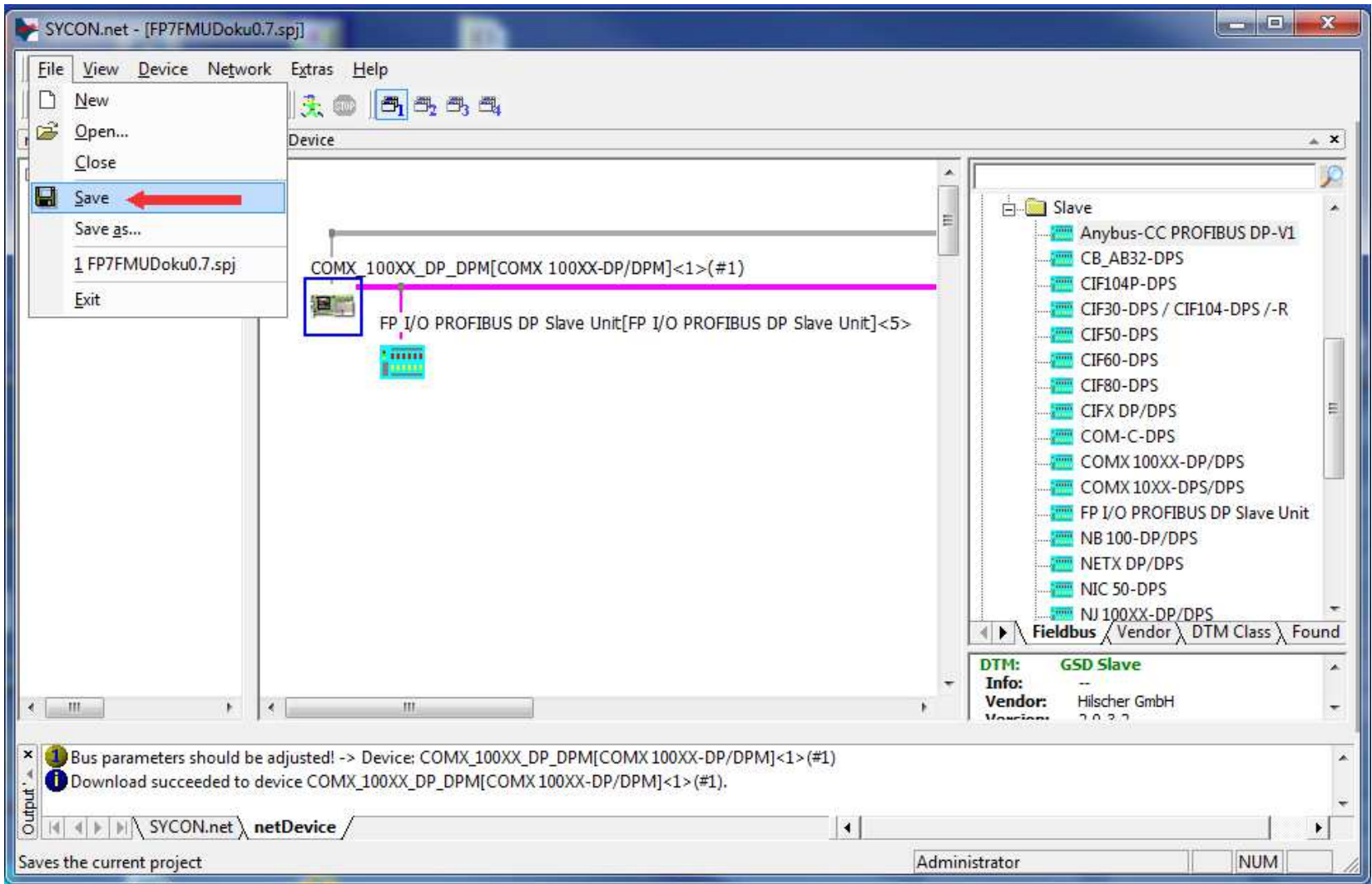

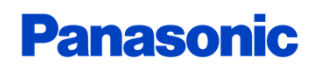

### Install FPWINPro 7.1 or higher

If not available please download:

#### FPWIN Pro 7S version 7.100 free basic version that supports all PLCs including the FP7 up to 10000 steps.

https://www.panasonic-electric-works.com/cps/rde/xbcr/pewnew/sw\_63403\_0003\_fpwinpro7\_basic.zip

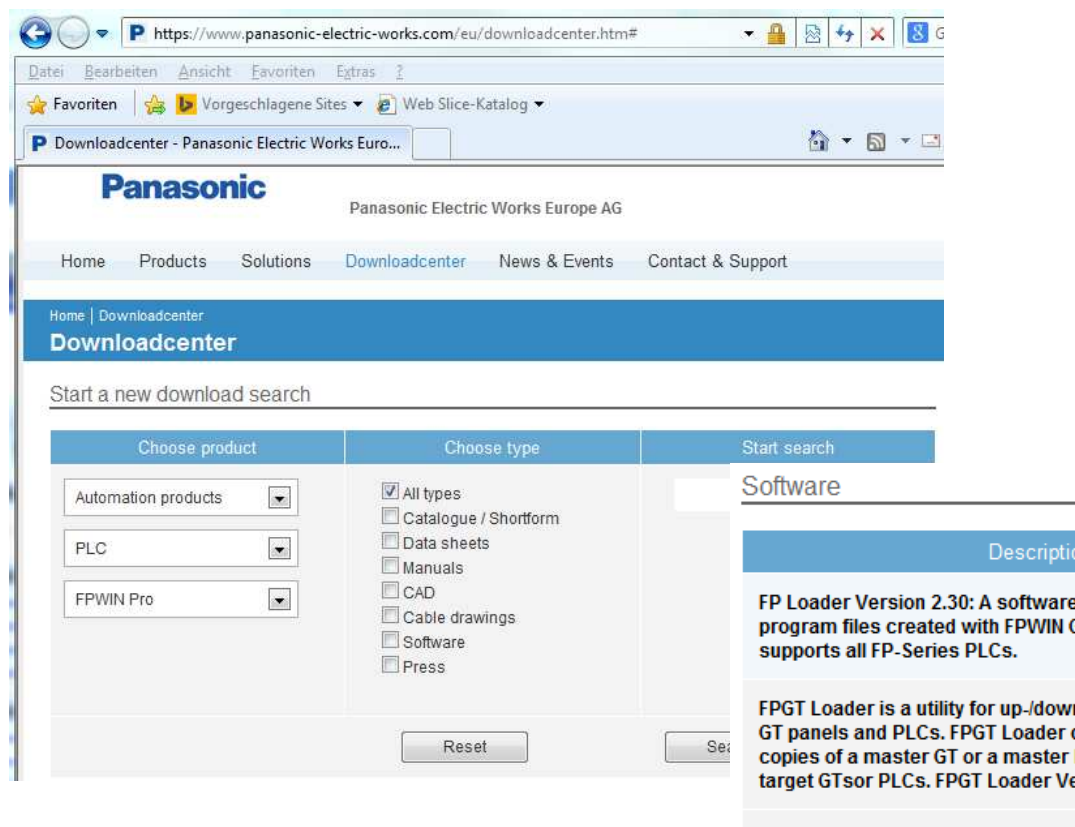

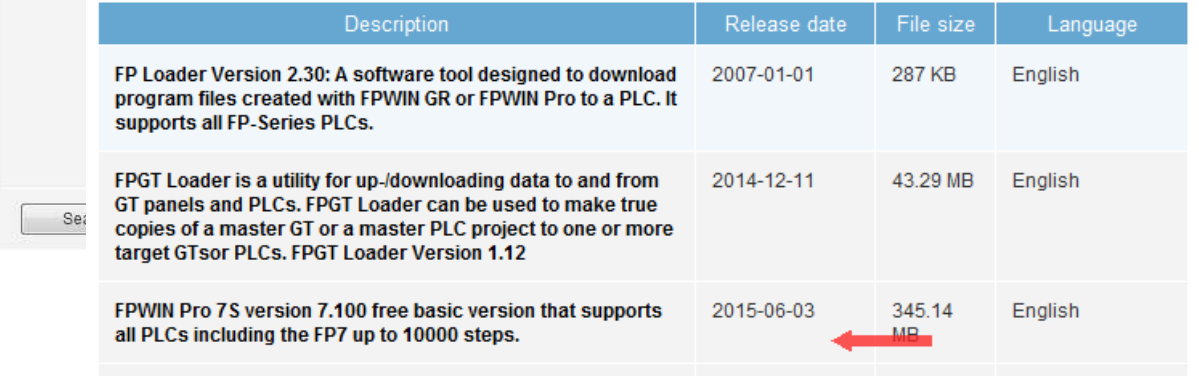

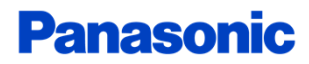

#### I/O Map and unit configuration

- -Open FP7FMU\_Profibus.pce
- $\blacksquare$  I/M man and unit contiguration I/O map and unit configurationSet the correct I/O map

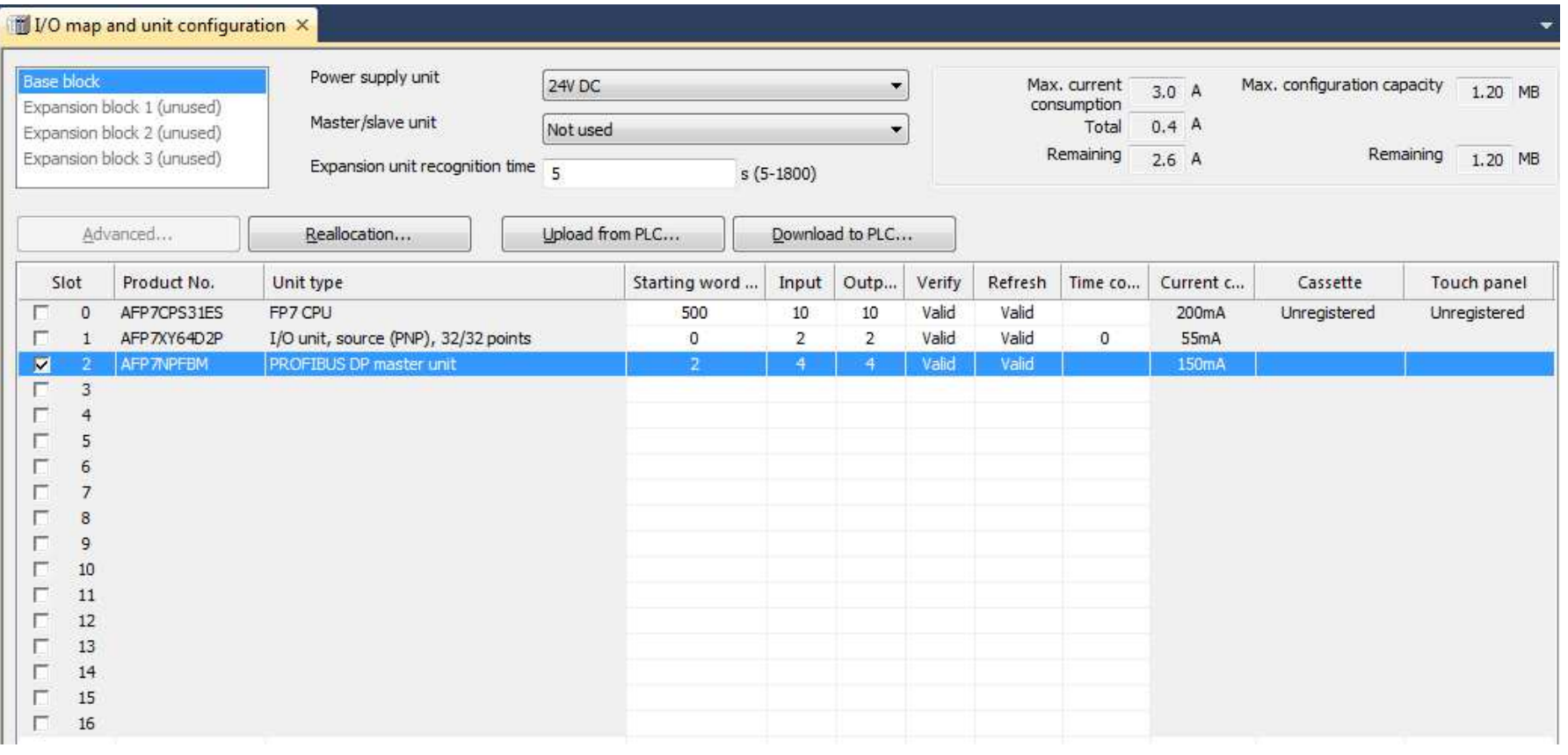

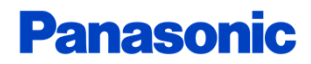

### Modify the PLC program

# Set the correct Slot number for the master

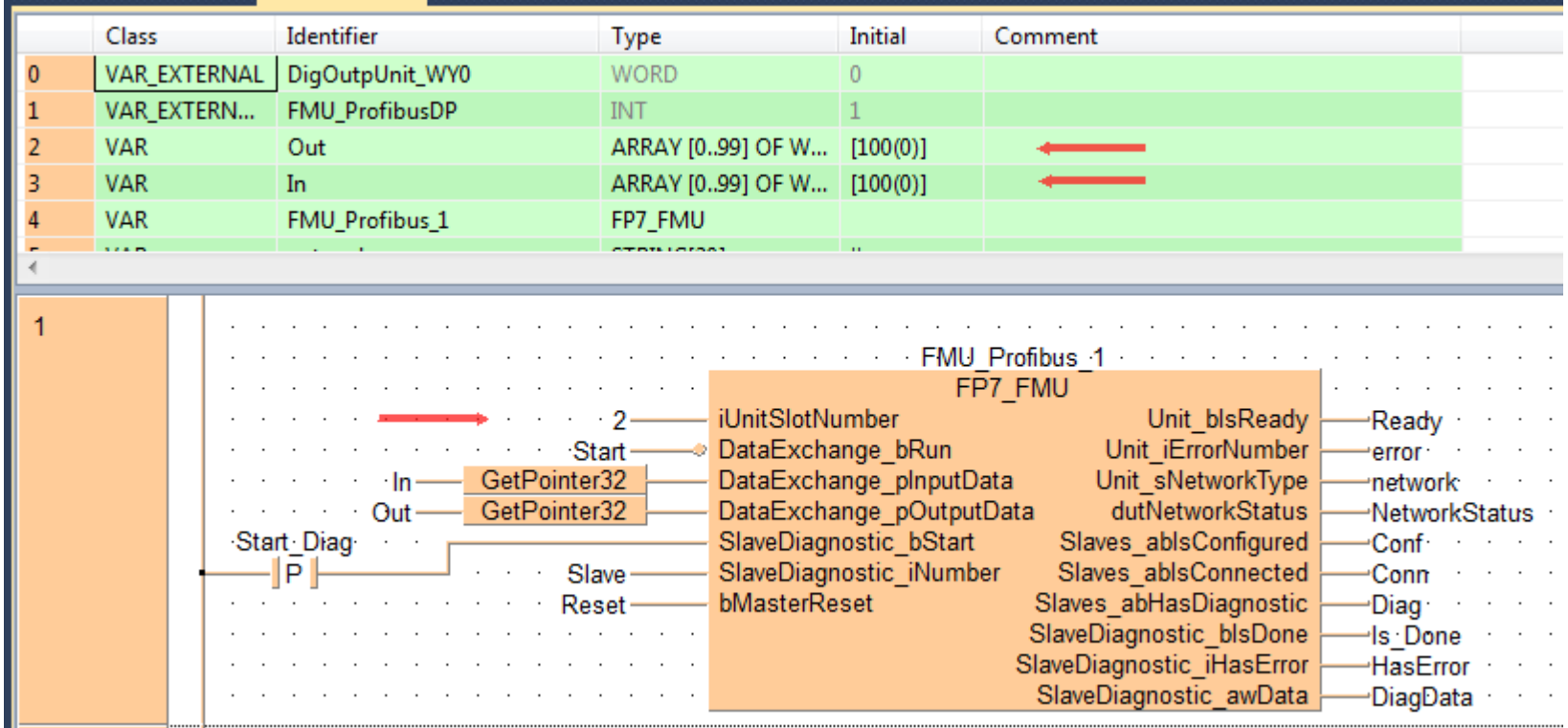

# Adjust the size for the Out and In variable or define a DUT-> see next page

Panasonic Electric Works Europe AG / Bachmann/ 12.01.2015

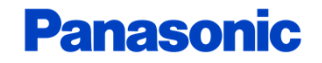

#### Structure of IN and Out variable

# Check Address Table in Sycon.net

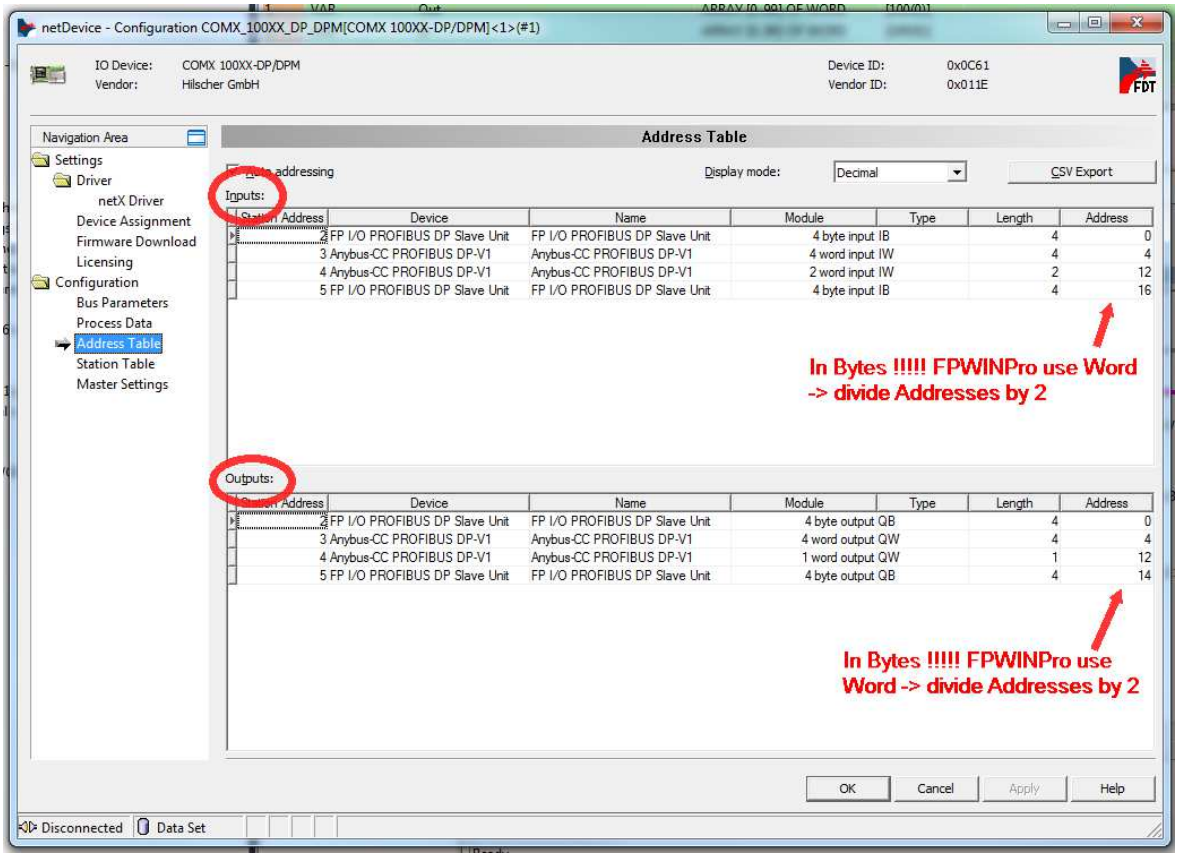

# Adjust the array size for the Out and In variable or define a DUT

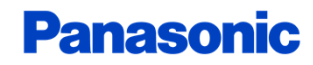

#### Download the plc program and test(connect the USB cable to the PLC)

Connect the FP/ with the PC (use the USB cable for the FP7)Do not use 2 cable !

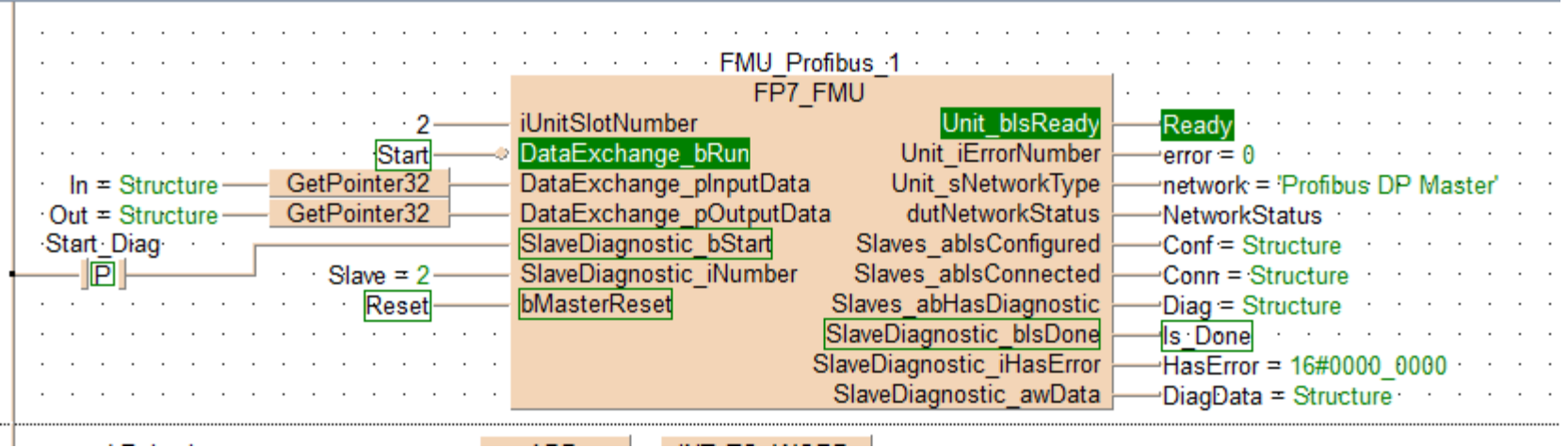

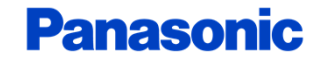